# PERSONALIZED

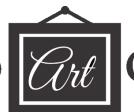

**GALLERY** 

You are now set up with a username and password that gives access to create beautiful prints, on-demand, on-location.

Visit **PersonalizedArtGallery.com** and click on **LOG IN.** Enter the email address that you provided for the username and enter your password.

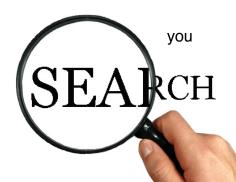

### **More Art**

\*NEW\*

\*MOST POPULAR\*

FAMILY TREE

LETTER ART

**THEMES** 

**COLOR CHANGE** 

"THE RULES" PRINTS

CHILDREN

INSPIRATIONAL BIBLE PASSAGES

MILITARY, FIRE & POLICE

OCCASIONS

**PETS** 

**SPORTS** 

STATE ART PRINTS

YOUR PHOTO

YOUR RESOURCES
PHOTO COLLAGES

## FINDING DESIGNS

There are several ways to get to the designs that you want. You can click on the images on the main home page to quickly get you to some broad category themes or designs, but you will predominantly search one of two ways.

**KEYWORD SEARCH** - in the upper right corner of the screen you can enter a simple keyword like *Love, Flowers, Horses, Fishing* to get to a selection of themed images that match the passions

and interests of your customer. Remember this isn't Google, so keep your searches mostly to single words.

"Use simple search terms like

LOVE, FISHING,

FLOWERS, HORSES,

FAMILY"

**DROP-DOWN MENU** - Popular themes and offerings, like letter art can be quickly accessed by clicking on the navigation bar.

### STEP 1 - CHOOSE A BACKGROUND DESIGN

"The thumbnail images are blank on the selection screen.

Letter art and personalization are added once selected"

Once you have navigated to the category you desire, simply click on the thumbnail image to pull up that design to create. The thumbnail images are blank on the selection screen. The personalization and full design appear when selected.

### **STEP 2 - PERSONALIZE**

Personalizing is a simple, intuitive, fill-in-the-blanks process. All designs have popular phrases or personalization already entered for your convenience. You can make the most basic changes like a entering a single name, or change all aspects - color, font, size, placement, wording, etc.

OR WATCH THE INSTRUCTIONAL VIDEO UNDER THE RESOURCES TAB.

# LETTER ART

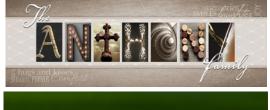

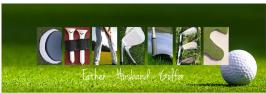

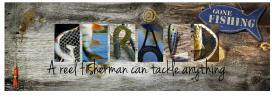

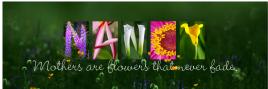

Our *Letter Art* is one of our most popular offerings. We have hundreds of thematic and simple backgrounds to personalized. There are entire collections of themed letters such as a full library of flowers, hunting, fishing, religious architecture, football, baseball, golf, beach and more are added every week.

Fill in the blanks like all other designs, but to change an image for a particular letter, just click on the letter and a full library of choices appears. Click on any letter for an instant change. If the selection window is covering the design, simply move or close to see the change take place.

You can also add photos or special characters like "&" or numbers by adding a **SPACE** (or actually any keyboard character) when entering the name or phrase. A clear box appears. Click on it and then **CHARACTERS** for a new menu of choices or to upload a photo. You can also leave the area blank for a "space" between a name like "Mary Grace". The transparent square will not show in the final rendering.

SEPIA SEPIA ALL GRAY SCALE GRAY SCALE ALL STEP BACK

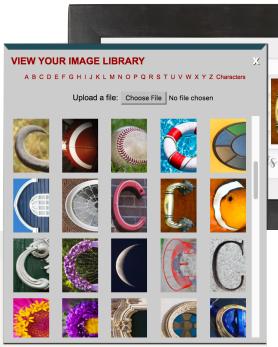

# is not what I do, it is who I am.

### **CHANGE ONE OR ALL**

You can change a single, full-color letter to a black and white or sepia letter, or all of them all at once but clicking on the corresponding buttons

that appear when in letter selection mode.

SEPIA SEPIA ALL GRAY SCALE GRAY SCALE ALL STEP BACK

"If the selection window is covering the design, simply move or close to see the change take place."

# **COLOR CHANGE FEATURES**

All digitally matted pieces and many other designs have color elements than can be changed. Simply click on the corresponding color box, navigate to a new color, then press **CHOOSE** to apply the change. You can type color names as short cuts or directly enter a specific color using any hex color code. These charts are available on our site or you can download charts by searching "hex code color chart" on the internet for many options.

AMMED COM

THE STATE OF THE STATE OF THE STA

Download charts that can help you find the right color or the right font at our website

PersonalizedArtGallery.com under the RESOURCES tab.

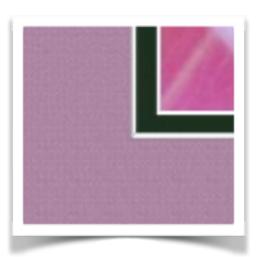

### DIGITAL MATTING -

Personalized Art Gallery has an exclusive digital matting technology that allows you to achieve the look of real professionally cut matte board.

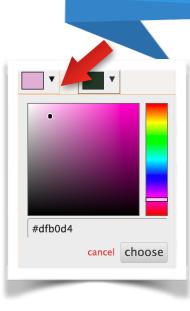

### **SELECT**

The top two box colors represent the outer and inner matte colors. Simply click on the down arrow to reveal the color chooser.

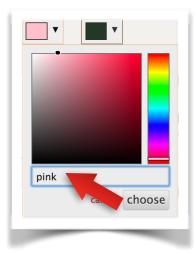

# CHANGE THE COLOR

You can type in a color word from the chart or enter a 6 digit hex number from any chart to change the color...

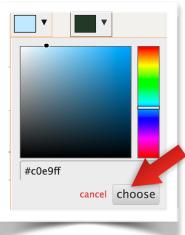

OR...You can click and move the <u>dot</u> to change the dark and lightness of a color. Slide the <u>slider</u> to move.

Click CHOOSE to apply the change to the design preview.

# FINAL STEPS AND DOWNLOADING

### **STEP 3 - APPROVE AND DOWNLOAD**

**CREATE PRINT** 

Once you've entered all the personalization, click **CREATE PRINT** to start the digital creation process. You'll be brought to a new screen.

**CREATE IMAGE** 

Click **CREATE IMAGE** to confirm. A spinning yellow wheel appears. Once the spinning begins, the design is saved for you in your order history to retrieve.

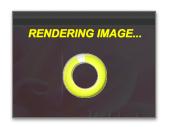

The final preview will show and the *CLICK HERE TO DOWNLOAD IMAGE* link will appear.

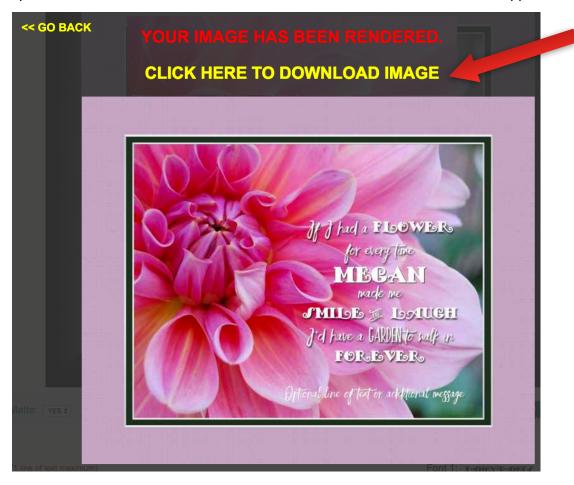

The preview looks exactly like the final download, so please use this as your final review. Once you download the image, your account is charged. It will be saved here in our system for future access to download again if you need it at no additional charge. To retrieve it later click on **MY ORDERS from the top menu** and be sure to click on the link to the right labeled "Click to ReDownload" If you want to make edits or changes to the design, click on the image.

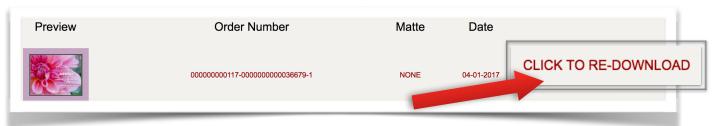